## **環境教育終身學習網** 個人帳號系統操作手冊

#### **中 華 民 國 1 1 0 年 1 1月 版**

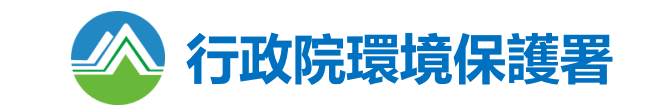

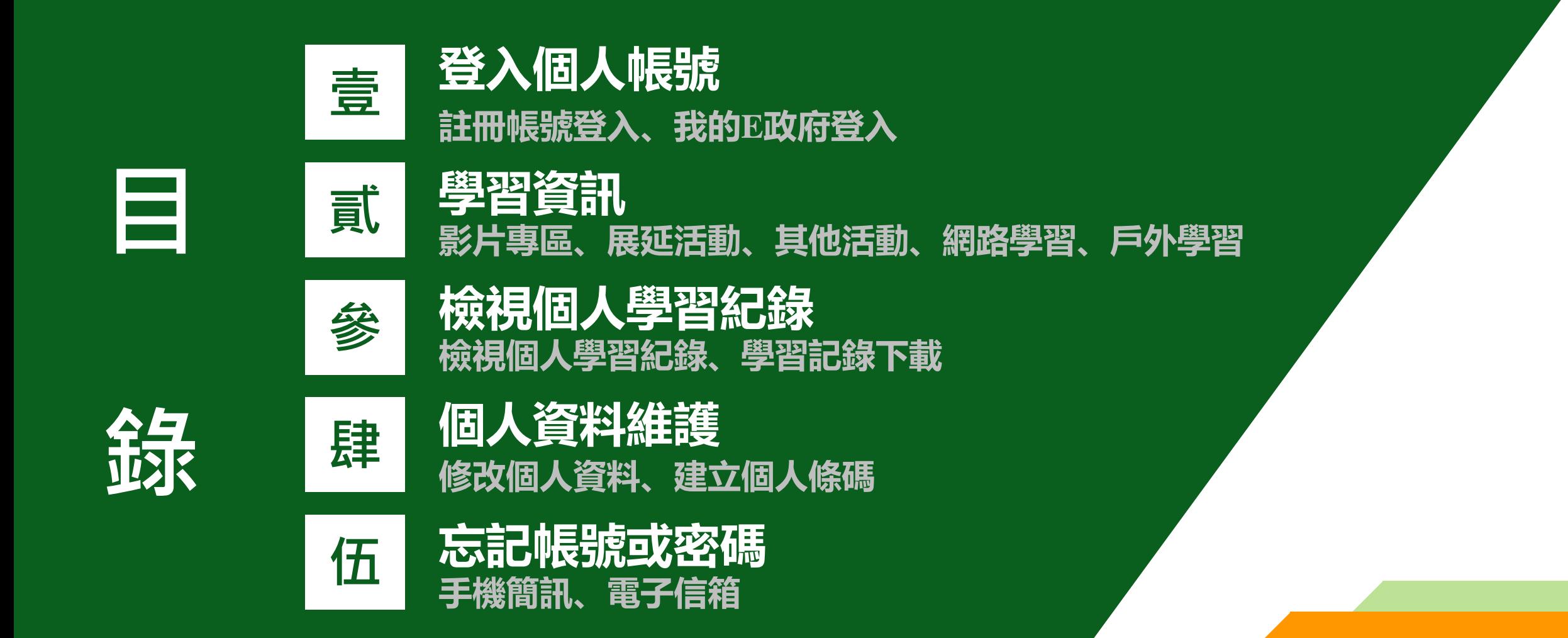

#### **壹、登入個人帳號**

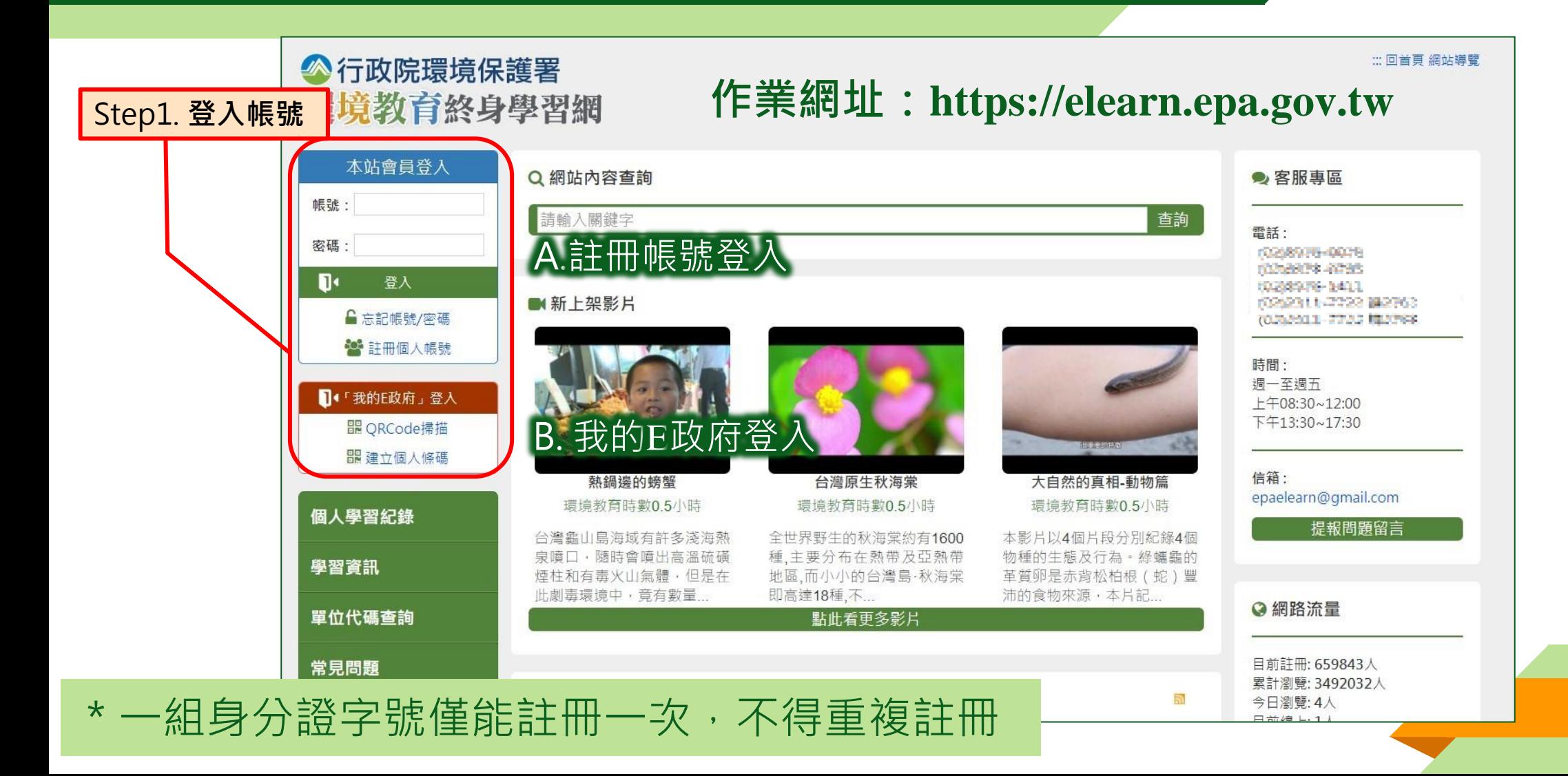

#### **壹、登入個人帳號(註冊帳號登入)**

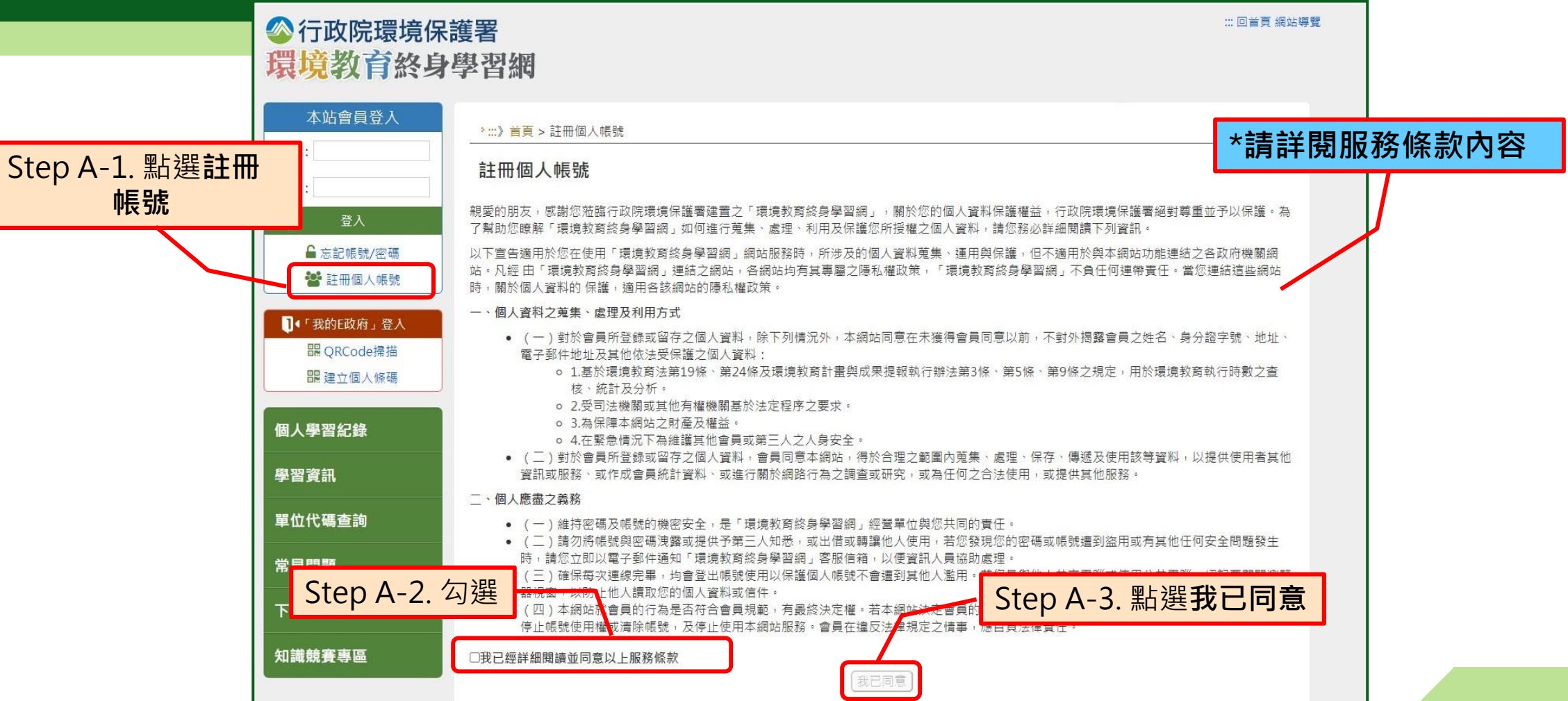

\*一組身分證字號僅能註冊一次,不得重複註冊 **<sup>4</sup>**

#### **壹、登入個人帳號(註冊帳號登入)**

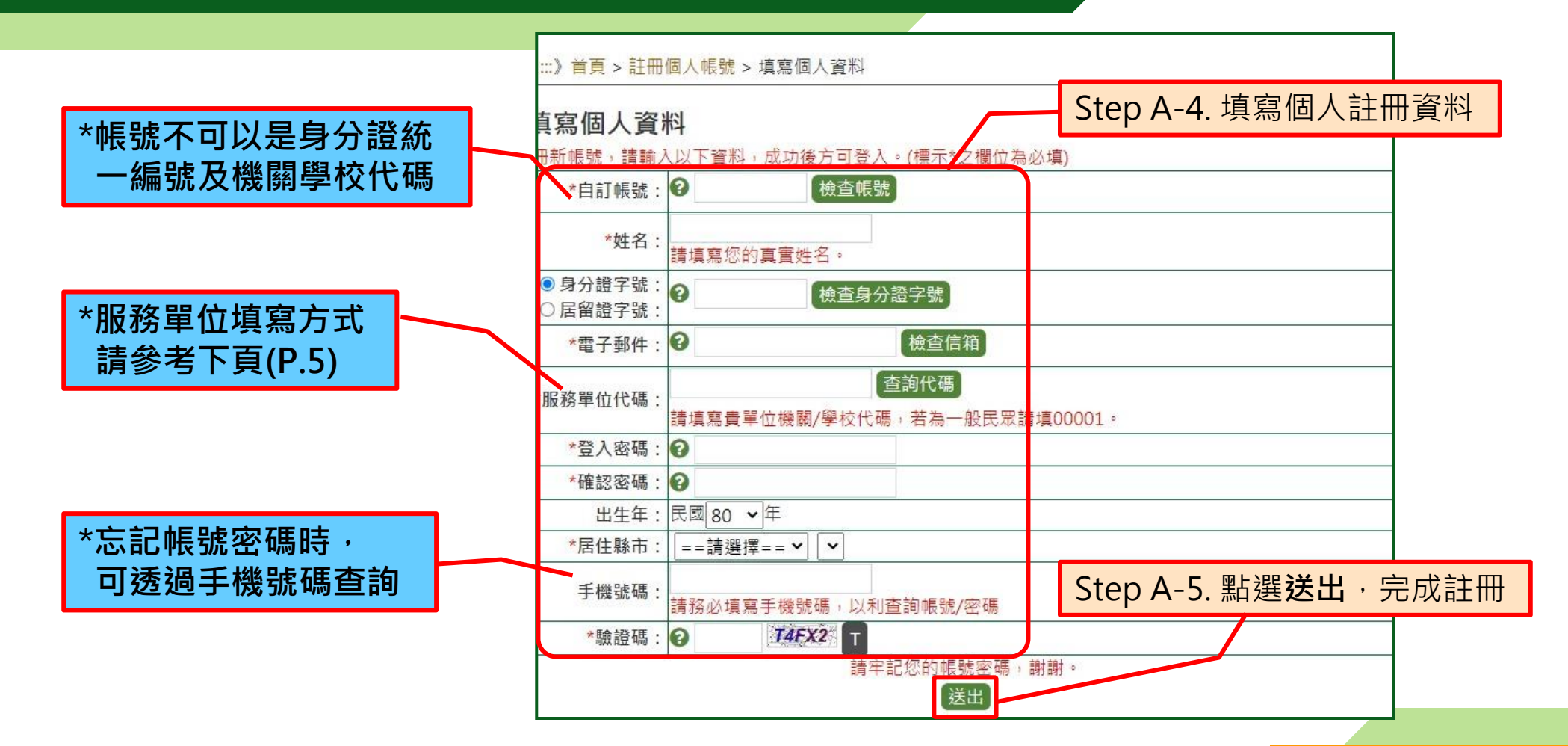

#### **<sup>5</sup>** \*資料請確實填寫,不得採用偽造資料

### **壹、登入個人帳號(註冊帳號登入)**

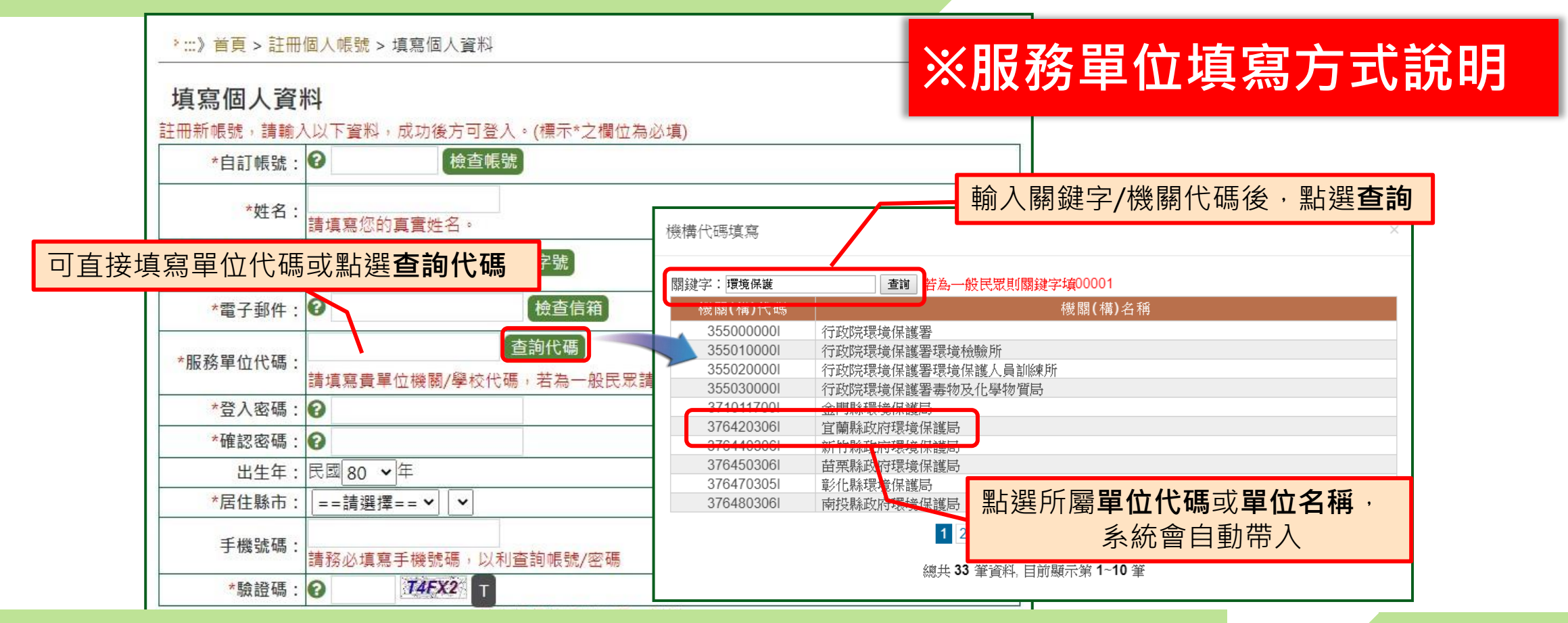

\*如註冊出現**您非屬本單位員工**提示,表示該**單位未將您納入參加 對象名冊**中,或**參加對象名冊資料與您註冊資料不符。**

### **壹、登入個人帳號(我的E政府登入)**

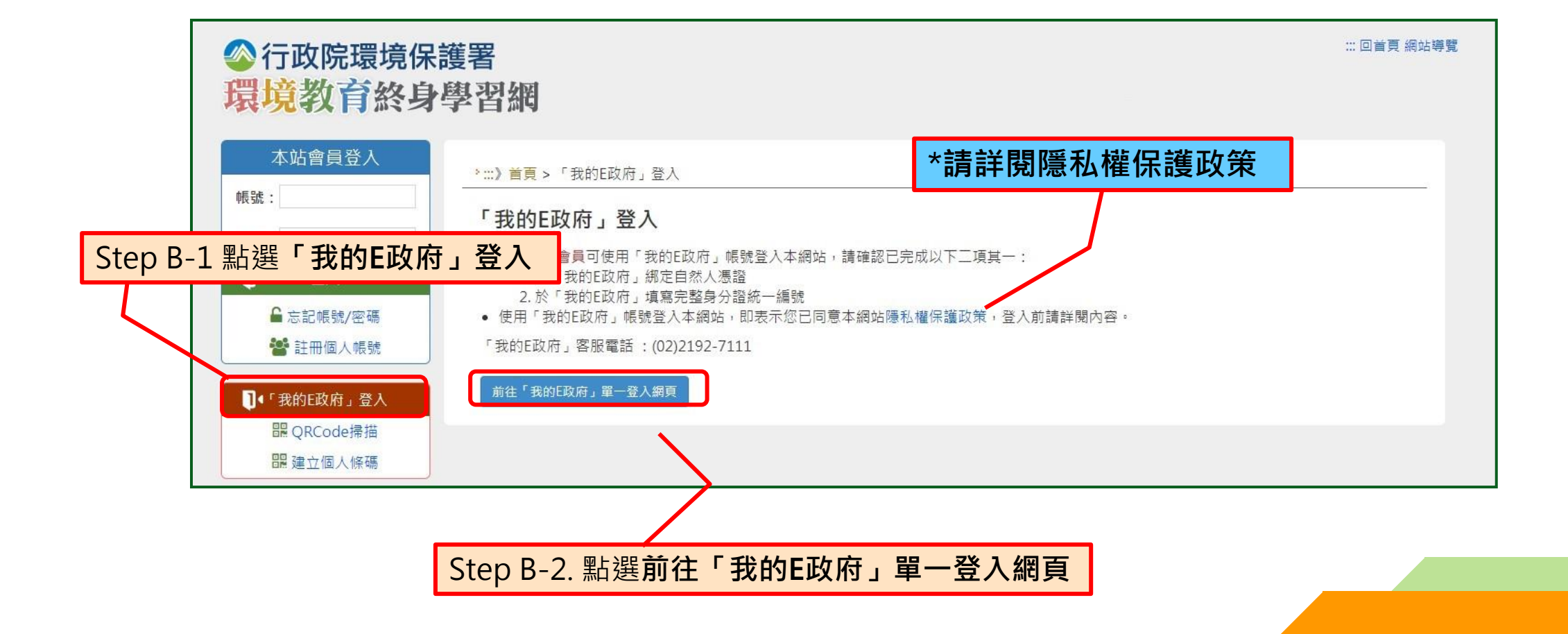

#### **壹、登入個人帳號(我的E政府登入)**

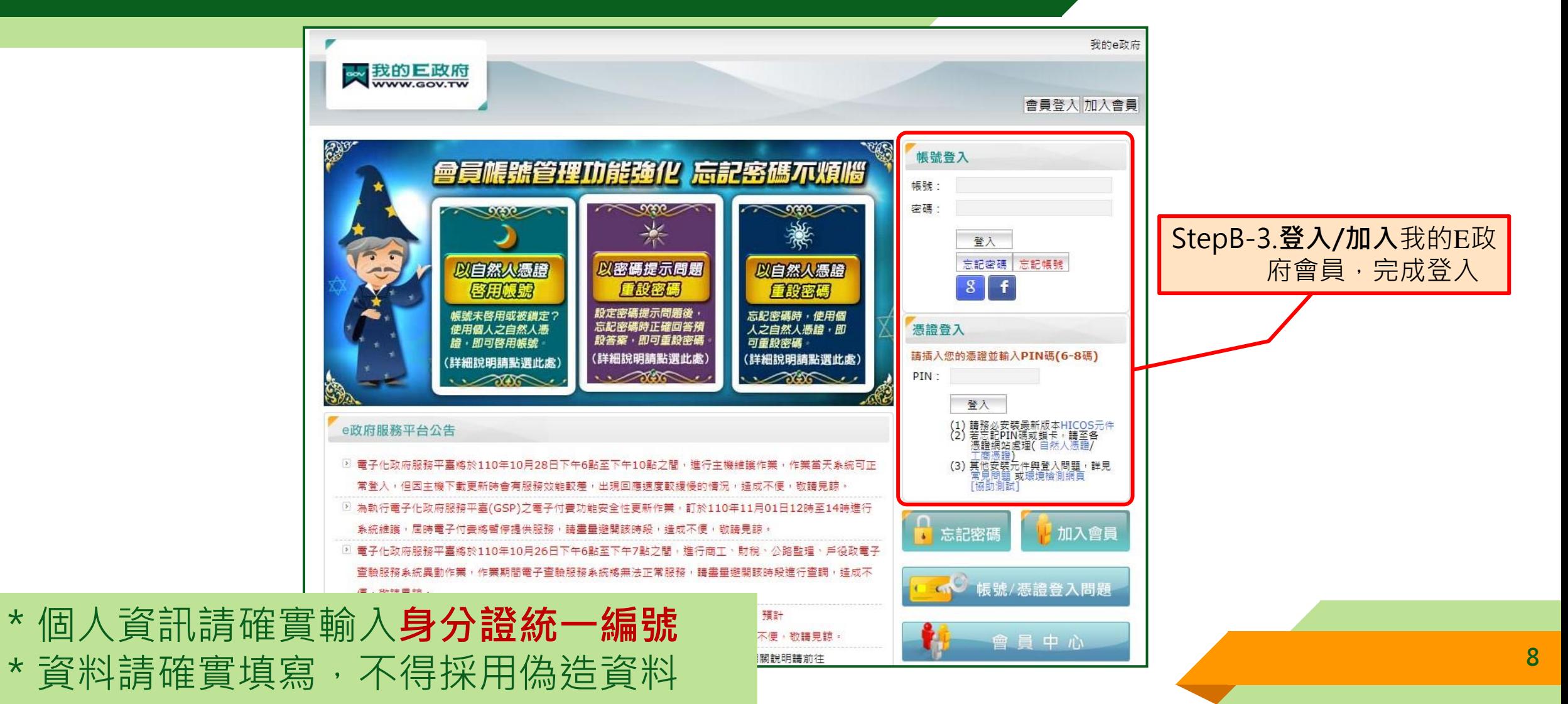

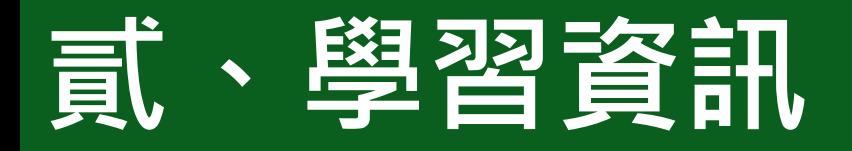

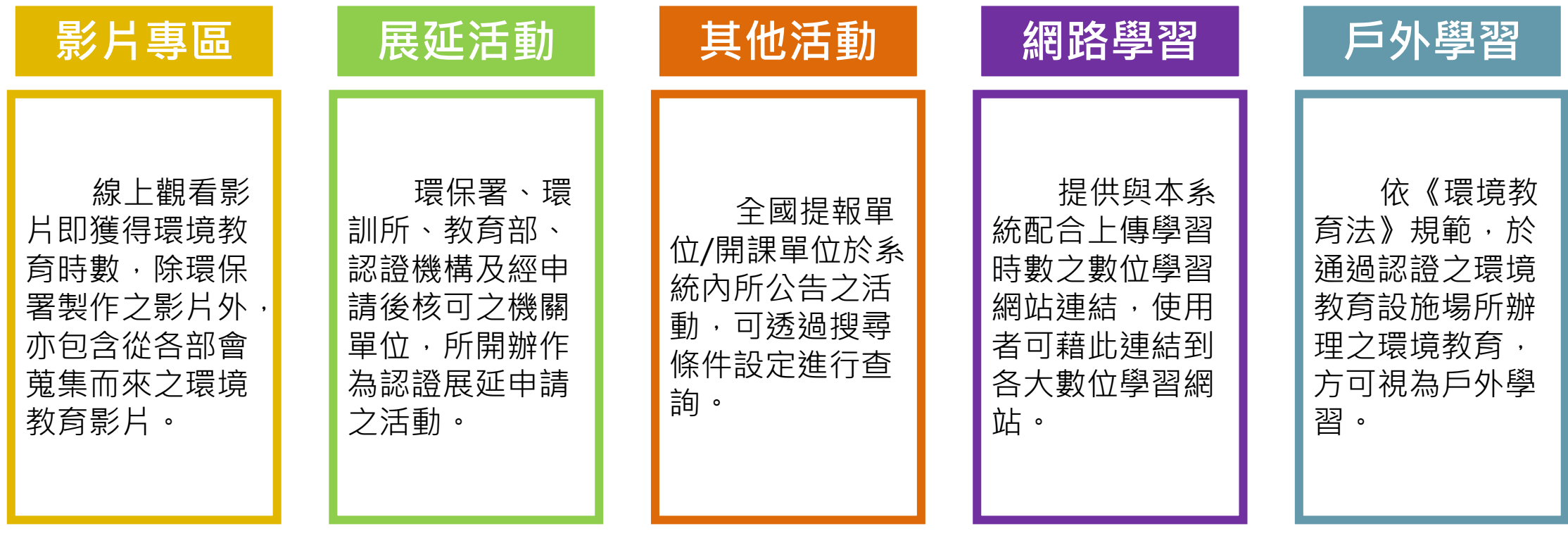

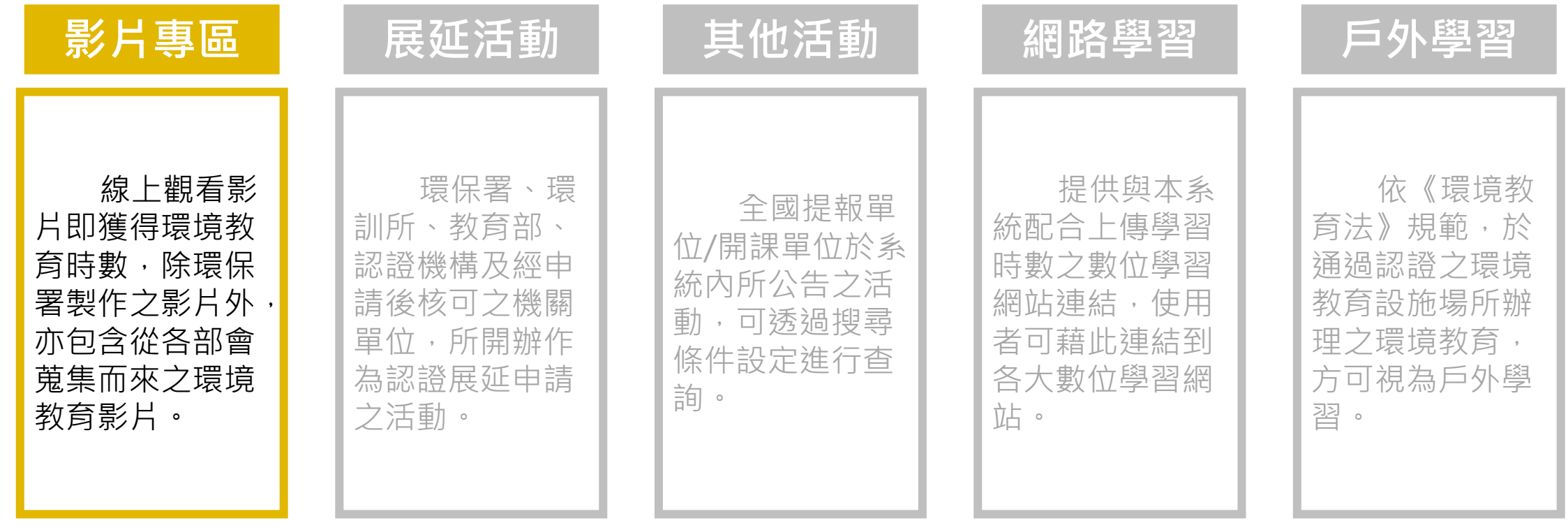

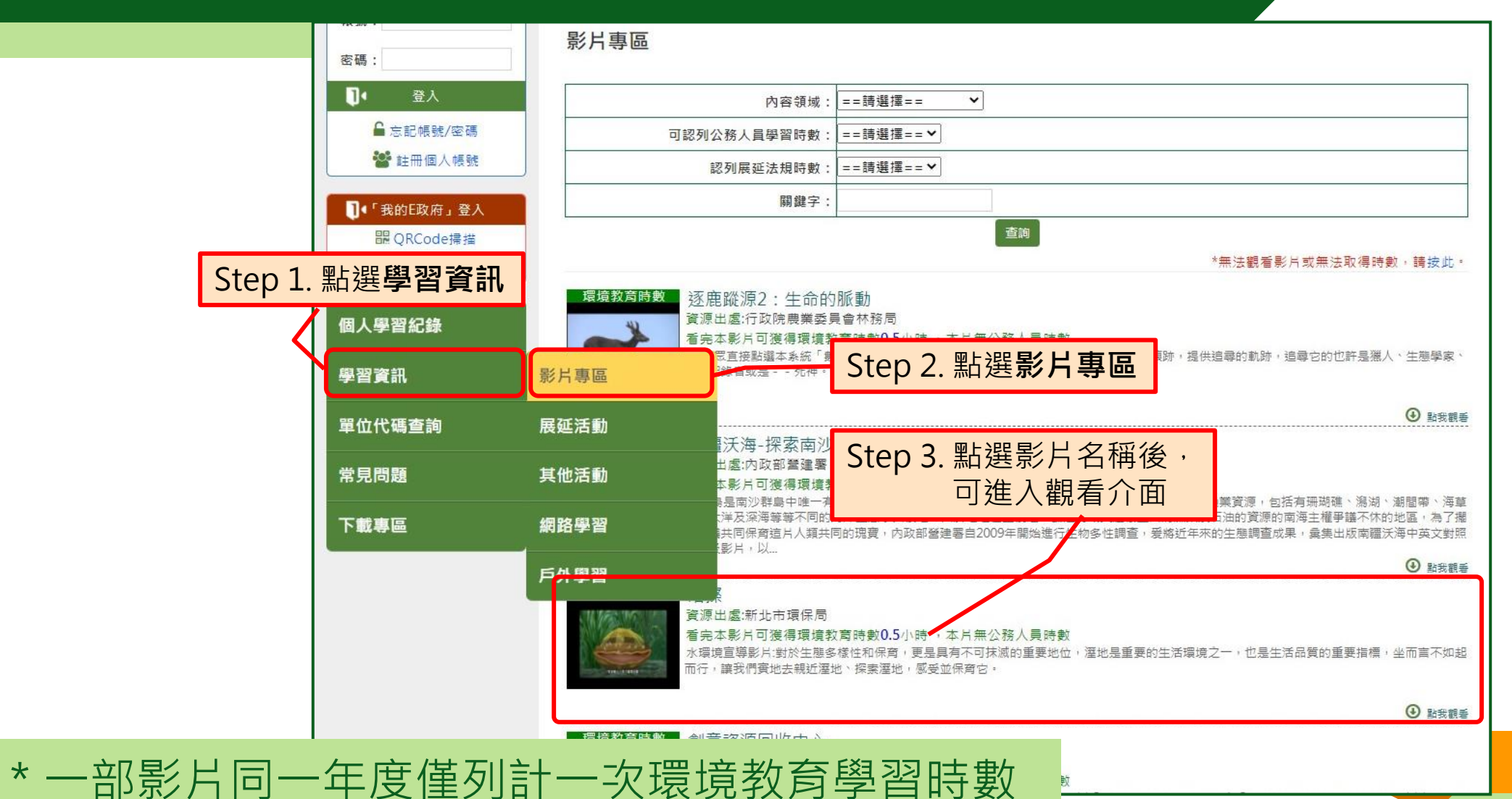

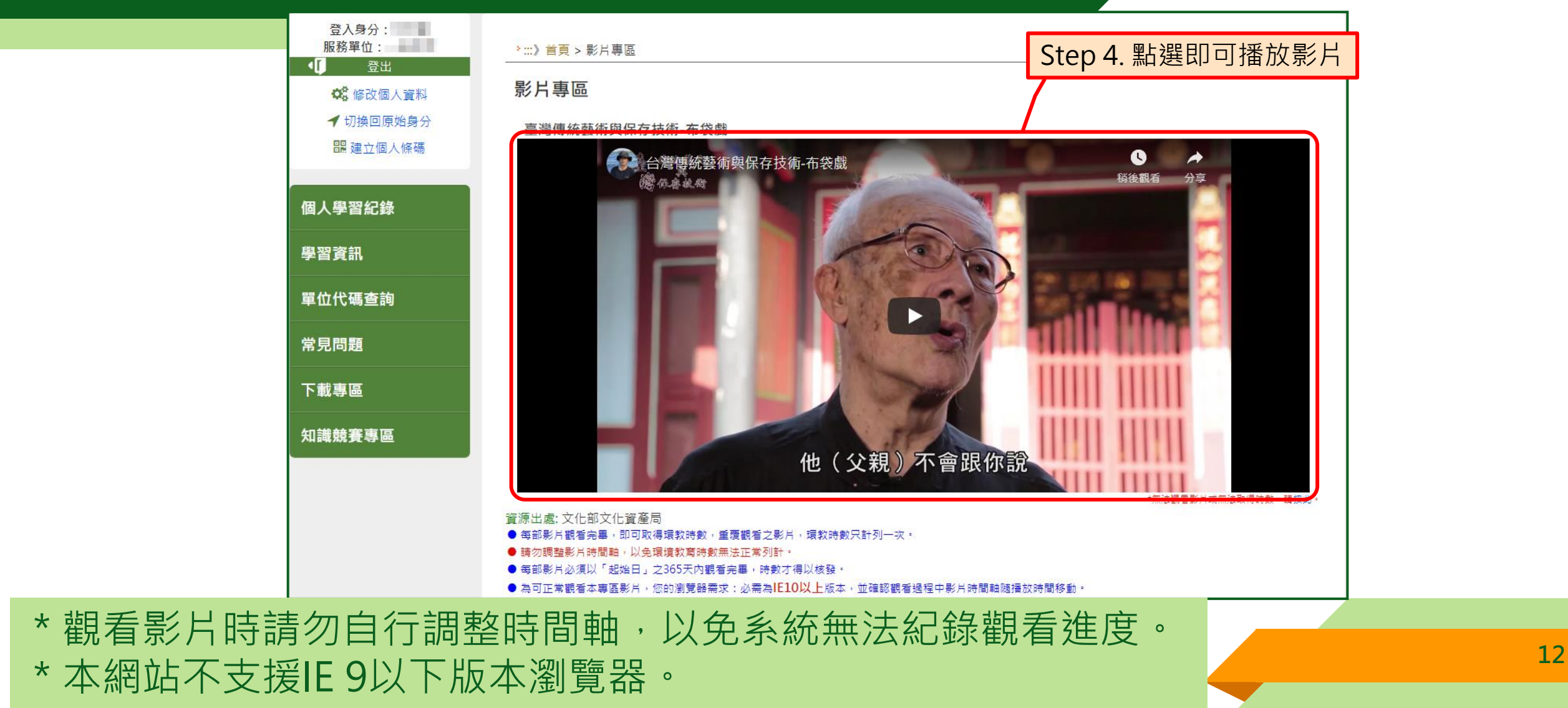

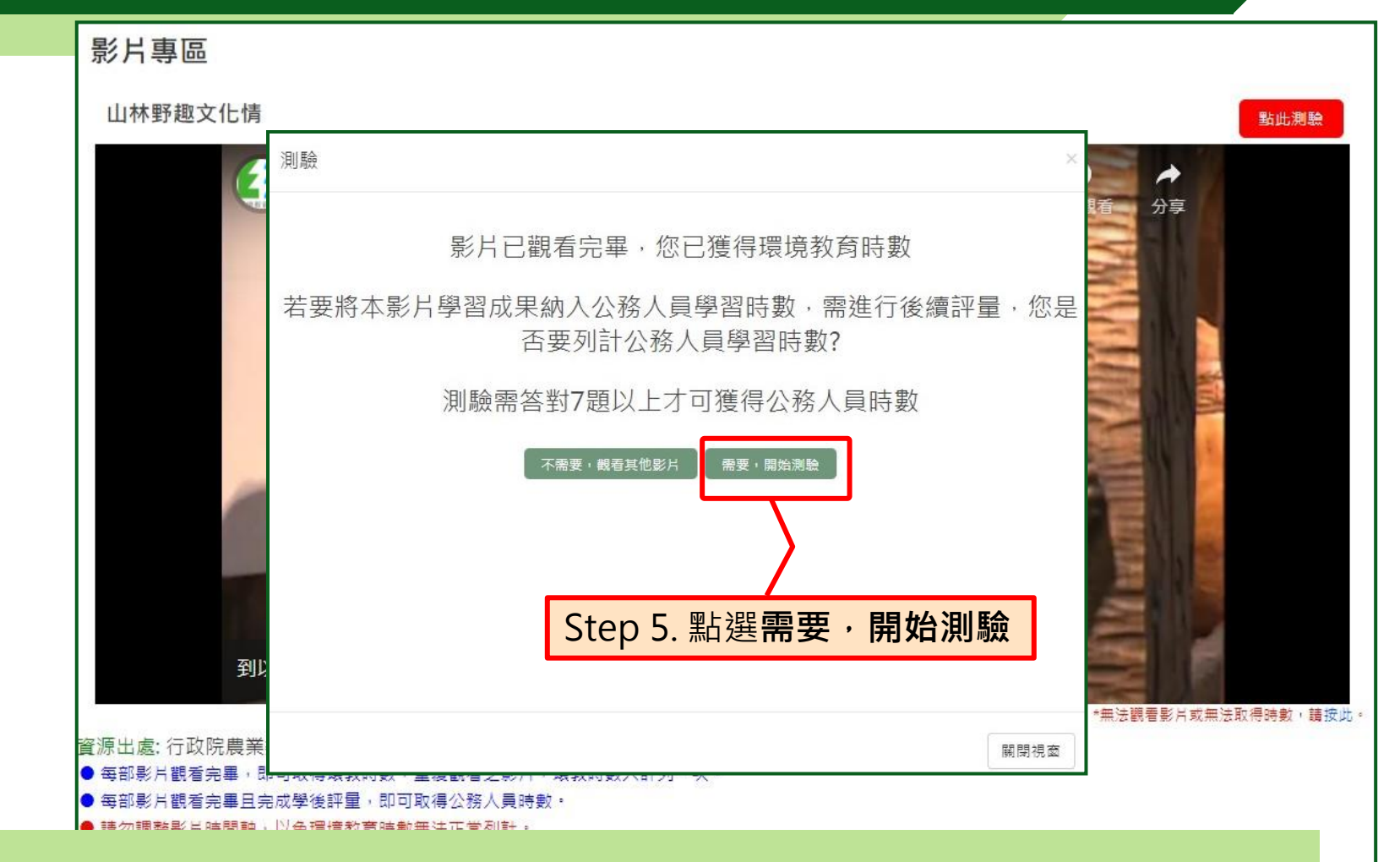

**\*觀看完畢即獲環境教育時數,若另需公務人員時數請點選測驗 <sup>13</sup>**

### **貳、學習資訊(展延活動)**

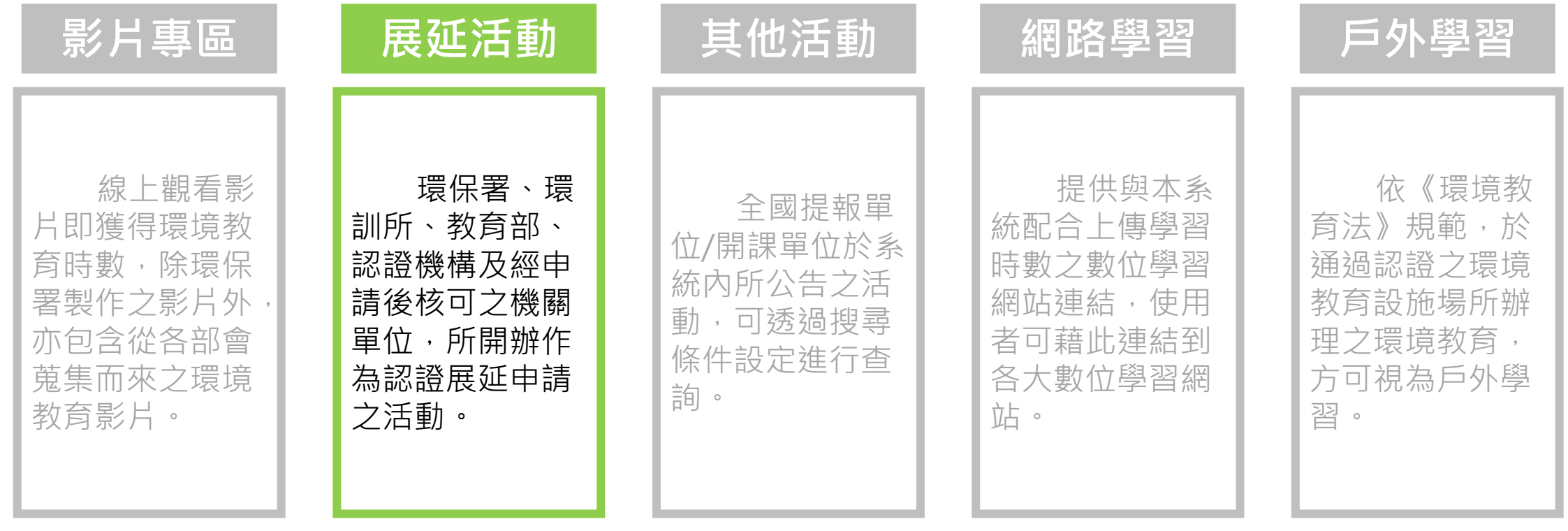

#### **貳、學習資訊(展延活動)**

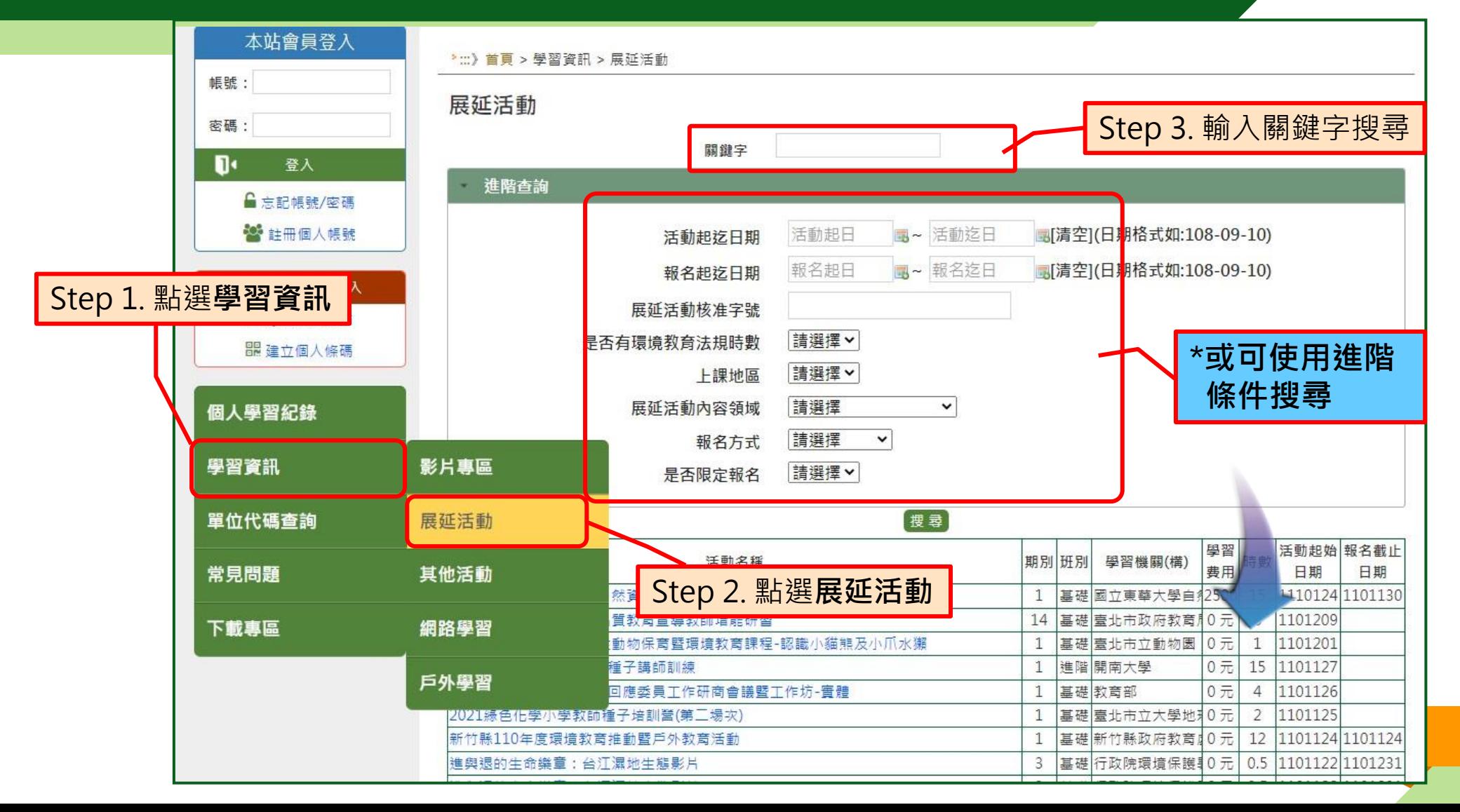

### **貳、學習資訊(其他活動)**

![](_page_15_Picture_133.jpeg)

#### **貳、學習資訊(其他活動)**

![](_page_16_Figure_1.jpeg)

![](_page_17_Picture_0.jpeg)

![](_page_17_Picture_133.jpeg)

#### **貳、學習資訊(網路學習)**

![](_page_18_Figure_1.jpeg)

\*至e等公務園+學習平臺學習,須綁定自然人憑證,將於完成學習 後隔日取得時數。 \*至臺北e大學習,請勾選需要環境教育終身學習網時數,將於完

成學習後2週內取得時數 **<sup>19</sup>**

### **貳、學習資訊(戶外學習)**

![](_page_19_Picture_133.jpeg)

#### **貳、學習資訊(戶外學習)**

![](_page_20_Figure_1.jpeg)

![](_page_21_Picture_0.jpeg)

![](_page_21_Figure_1.jpeg)

![](_page_22_Picture_0.jpeg)

![](_page_22_Figure_1.jpeg)

#### **肆、個人資料維護(修改個人資料)**

![](_page_23_Figure_1.jpeg)

\*個人調動服務單位後,務必儘快修正個人資料之服務單位代碼, 方能確保時數傳遞正常。

### **肆、個人資料維護(建立個人條碼)**

#### **A.已註冊個人帳號者** 請先登入個人帳號,再建立條碼

![](_page_24_Figure_2.jpeg)

![](_page_24_Figure_3.jpeg)

![](_page_24_Figure_4.jpeg)

#### **肆、個人資料維護(建立個人條碼)**

**B.尚未註冊個人帳號,** 請輸入個人資料建立條碼

![](_page_25_Figure_2.jpeg)

#### 伍、忘記帳號密碼

![](_page_26_Figure_1.jpeg)

\* 若您無法使用上述方法查詢帳號或重設密碼, 請撥客服專線, 由客服人員核對註冊資料後,協助更新註冊資料。

#### **伍、忘記帳號密碼(手機簡訊)**

操作查詢

![](_page_27_Figure_1.jpeg)

#### **伍、忘記帳號密碼(電子信箱)**

![](_page_28_Figure_1.jpeg)

# **簡報結束 敬請指教**

**客服信箱:** [epaelearn@gmail.com](mailto:epaelearn@gmail.com)